# PER/DCOMP Web: **Saldo Negativo de IRPJ ou CSLL**

v11/07/2024

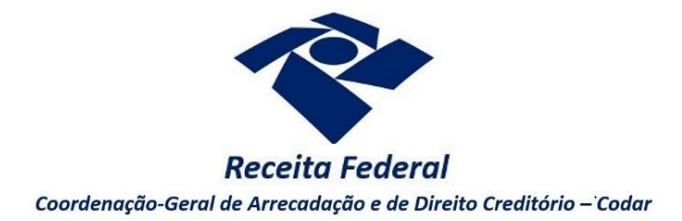

Estas orientações são exclusivamente para os contribuintes **pessoas jurídicas** que apuraram crédito de Saldo Negativo de IRPJ ou CSLL em sua Escrituração Contábil Fiscal - ECF.

As antecipações (retenções na fonte, estimativas, imposto sobre renda variável e imposto pago ou retido no exterior) devem ser informadas na ECF e o resultado do tributo devido, deduzidas as antecipações, quando negativo, pode ser restituído ou compensado.

Os registros da ECF, em que deve ser demonstrado que o tributo a pagar é negativo, são: IRPJ Lucro Real N630, CSLL Lucro Real N670, IRPJ Lucro Presumido P300, CSLL Lucro Presumido P500.

As orientações deste roteiro **não** se aplicam para o crédito apurado por Sociedade em Conta de Participação (SCP), cujo PER/DCOMP deve ser formulado por meio de formulário (Anexo I ou IV da [Instrução Normativa RFB nº](http://normas.receita.fazenda.gov.br/sijut2consulta/link.action?visao=anotado&idAto=122002) 2.055/2021), mediante formalização de processo.

O direito de solicitar o crédito se extingue após 5 anos contados:

I - **apuração anual**, a partir do mês de janeiro do ano-calendário subsequente ao do encerramento do período de apuração;

II - **apuração trimestral**, a partir do mês subsequente ao do trimestre de apuração; e

III - **apuração especial** decorrente de extinção, cisão parcial, cisão total, fusão ou incorporação, a partir do 1º (primeiro) dia útil subsequente ao do encerramento do período de apuração.

(Lei nº 5.172/1966, art. 168, inciso I; Instrução Normativa RFB nº 2.055/2021, art. 27, incisos I, II e III).

### Exigência de transmissão da ECF antes do PER/DCOMP

#### **Apuração anual ou especial**

O PER/DCOMP será recepcionado pela Receita Federal somente se houver a confirmação de transmissão da ECF, na qual esteja demonstrado o crédito, de acordo com o período de apuração. Uma vez que o contribuinte já apurou o valor do saldo negativo referente ao ano-calendário, considera-se que dispõe das informações necessárias para elaborar e transmitir a ECF (Instrução Normativa RFB nº 2.055/2021, art. 28).

#### **Apuração trimestral**

Se o PER/DCOMP for transmitido **antes do encerramento** do ano de referência do trimestre, não há exigência de transmissão prévia da ECF.

Se o PER/DCOMP for transmitido **após o encerramento** do ano de referência do trimestre, aplica-se a mesma regra da apuração anual ou especial, ou seja, há exigência de transmissão prévia da ECF.

*Se considerar necessário, antes de prosseguir, consulte [aqui](https://www.gov.br/receitafederal/pt-br/assuntos/orientacao-tributaria/restituicao-ressarcimento-reembolso-e-compensacao/orientacoes-iniciais-portal-e-cac-e-per_dcomp_web.pdf) algumas orientações iniciais sobre o PER/DCOMP Web, como, por exemplo, as diferenças entre pedido de restituição e declaração de compensação.*

### **a) Identificar Documento**

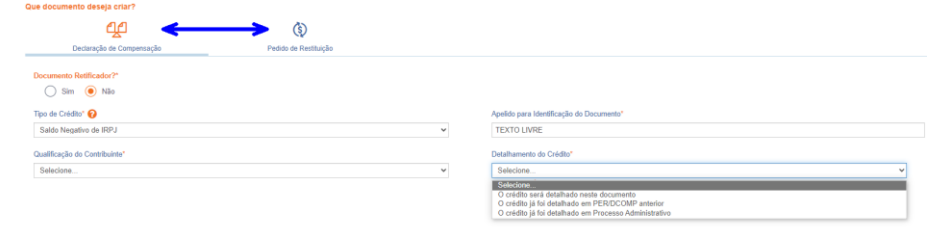

*Etapa Identificar Documento (Clique em "Declaração de Compensação" ou "Pedido de Restituição", conforme o caso).*

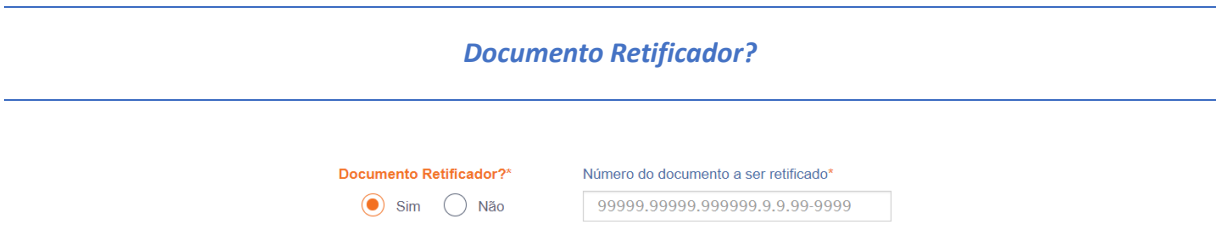

Responda "Sim" apenas se o PER/DCOMP está sendo elaborado para corrigir as informações de um outro PER/DCOMP que já foi transmitido. Caso contrário, responda "Não".

Se respondido "Sim", será necessário também informar o número do PER/DCOMP que se deseja retificar. Nessa situação, caso seja informado o número de um documento que também seja retificador, o PER/DCOMP Web irá recuperar o número do documento original correspondente, que é o que deve constar no campo.

#### *Atenção!*

O PER/DCOMP não poderá ser retificado se já tiver sido analisado pela Receita Federal, ou se o contribuinte tiver sido intimado para apresentar documentos ou esclarecimentos relativos ao PER/DCOMP.

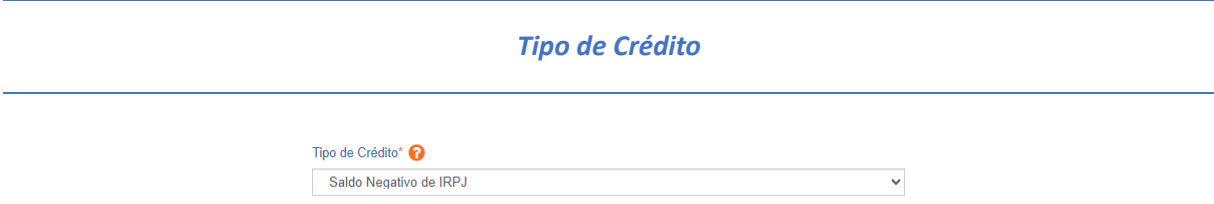

Selecione "Saldo Negativo de IRPJ" ou "Saldo Negativo de CSLL", conforme o tributo de origem do crédito apurado.

*Apelido para Identificação do Documento*

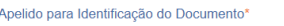

Texto livre, que ajuda o contribuinte a identificar o documento que está sendo preenchido. Com o apelido, será mais fácil localizar o documento na área **Visualizar Documentos**.

#### *Qualificação do Contribuinte*

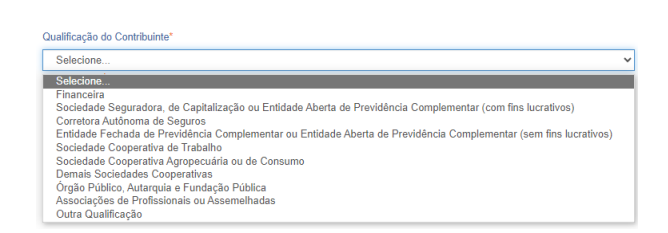

Selecione, dentre as opções apresentadas, aquela que mais se enquadra na atividade exercida pela Pessoa Jurídica. Não havendo uma qualificação específica, selecione "Outra Qualificação".

#### *Detalhamento do Crédito*

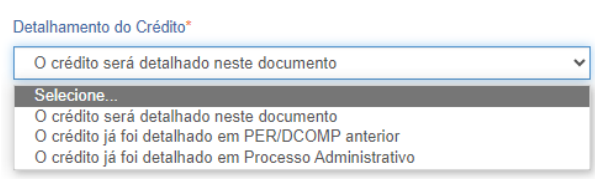

Na primeira vez em que o contribuinte solicitar ou utilizar o crédito, deverá elaborar o PER/DCOMP indicando que *o crédito será detalhado neste documento*.

Quando a intenção for solicitar ou utilizar o crédito que já foi objeto de um PER/DCOMP anterior, selecione a opção *o crédito já foi detalhado em PER/DCOMP anterior.* Nessa situação, será solicitado também o número do primeiro PER/DCOMP transmitido para o mesmo crédito (se tal PER/DCOMP foi retificado, informe o número do original).

Há ainda a possibilidade de informar que *o crédito já foi detalhado em Processo Administrativo*, quando, por impossibilidade de utilização do PER/DCOMP Web ou Programa PER/DCOMP, foi apresentado anteriormente um PER/DCOMP em formulário, mediante formalização de processo. Nessa situação, os campos exibidos pelo PER/DCOMP Web poderão ser diferentes do que consta neste roteiro.

*Quando, na identificação do documento, for informado que* O crédito já foi detalhado em PER/DCOMP anterior, *algumas das abas seguintes já estarão preenchidas com as mesmas informações que constam no PER/DCOMP anterior.*

*Caso seja preciso corrigir alguma informação, será necessário primeiro retificar o PER/DCOMP anterior, para depois elaborar o novo PER/DCOMP.*

*Pessoa Jurídica Extinta por Liquidação Voluntária?*

Pessoa Jurídica Extinta por Liquidação Voluntária?\*  $\odot$  Sim Não

Campo exclusivo para pedido de restituição.

Caso a pessoa jurídica tenha sido baixada por liquidação voluntária, informe "Sim", para que, na etapa "Informar Dados Gerais", seja habilitado campo específico para informação dos dados bancários dos beneficiários.

#### *Crédito com fundamento em inconstitucionalidade de lei*

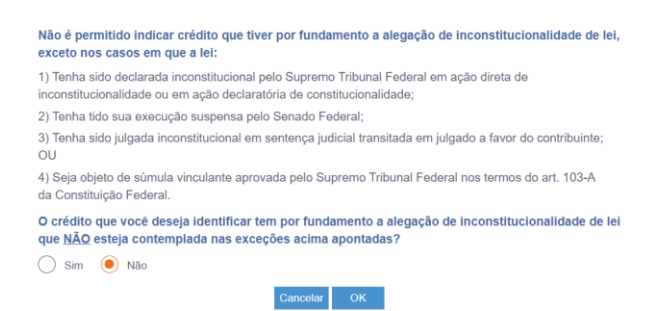

Depois de clicar em "Prosseguir", será exibida esta pergunta, que elenca situações em que não é permitido o PER/DCOMP. Se o crédito a ser informado não se enquadrar nas situações descritas, responda "Não" e selecione "OK" para prosseguir.

# **b) Informar Crédito|**Identificação do Crédito

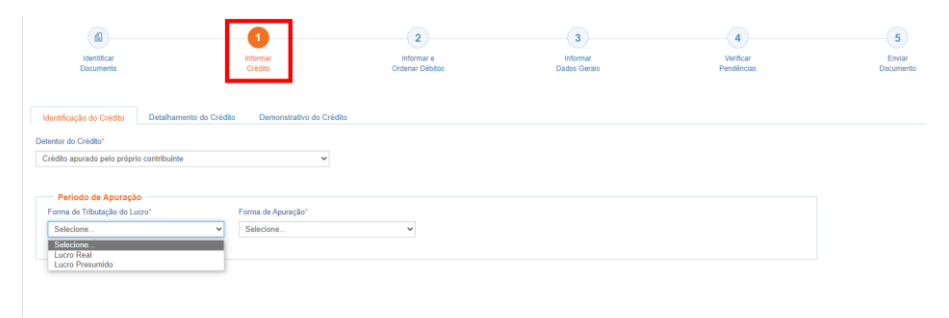

*Etapa Informar Crédito: Identificação do Crédito*

#### *Detentor do Crédito*

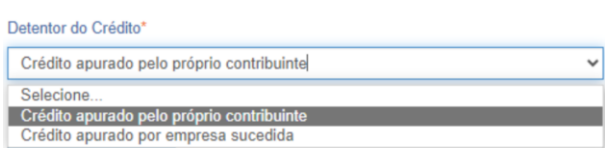

Se o crédito foi apurado originalmente pelo CNPJ da pessoa jurídica que acessou o PER/DCOMP Web, selecione "Crédito apurado pelo próprio contribuinte".

Se o crédito foi apurado originalmente por um CNPJ sucedido pela pessoa jurídica que acessou o PER/DCOMP Web, selecione "Crédito apurado por empresa sucedida".

Nesse caso, será necessário informar os dados do evento de sucessão (incorporação, fusão, cisão total ou cisão parcial). Os dados informados serão confirmados no cadastro CNPJ. Por isso, é necessário que o evento de sucessão tenha sido previamente informado à Receita Federal pelos [meios próprios.](https://www.gov.br/pt-br/servicos/inscrever-ou-atualizar-cadastro-nacional-de-pessoas-juridicas)

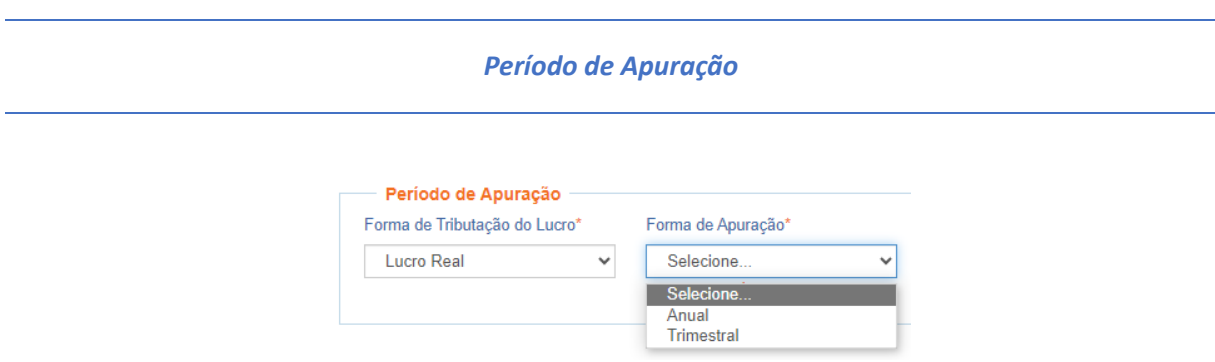

Selecione a forma de tributação do lucro, escolhendo "Lucro Real" ou "Lucro Presumido" e na sequência a forma de apuração. Para o Lucro Real as opções são "Anual" e "Trimestral", e para o Lucro Presumido apenas "Trimestral".

As informações devem estar de acordo com a forma de tributação e apuração que consta ou constará na ECF.

Em caso de **Lucro Real Trimestral** ou **Lucro Presumido**, é necessário indicar o "Trimestre e Ano Calendário" a que se refere o crédito.

Em caso de **Lucro Real Anual**, é necessário indicar o "Exercício" a que se refere o crédito.

#### **Atenção!**

*Exercício é o ano em que a respectiva ECF deve ser entregue (ano seguinte ao ano de apuração do crédito). Contudo,* excepcionalmente*, quando há um evento de sucessão, o exercício deve ser igual ao ano de apuração do crédito, conforme detalhado a seguir.*

Os campos "Data Inicial do Período" e "Data Final do Período" correspondem ao período de **apuração** do crédito, e são preenchidos automaticamente pelo PER/DCOMP Web, mas podem ser editados pelo contribuinte (em caso de evento de sucessão ou extinção, por exemplo).

Quando ocorre um evento de sucessão ou extinção, a Lei nº 9.430/1996, em seu artigo 1º, §§ 1º e 2º, prevê que a base de cálculo do IRPJ deve ser apurada na data do evento, levantando-se um balanço específico para tal fim. O mesmo se aplica à CSLL (Lei nº 8.981/1995, artigo 57).

As ECF do ano em que ocorreu o evento devem refletir os balanços levantados.

#### **Exemplo:**

Para um evento de incorporação ocorrido em 31/07/2022, teríamos:

- 1 ECF da incorporadora, relativa ao período de apuração de 01/01/2022 a 31/07/2022;
- 2 ECF da incorporadora, relativa ao período de apuração de 01/08/2022 a 31/12/2022;
- 3 ECF da incorporada, relativa ao período de apuração de 01/01/2022 a 31/07/2022.

Caso em alguns desses períodos tenha sido apurado Saldo Negativo de IRPJ ou CSLL, poderá ser transmitido PER/DCOMP. É necessário, contudo, que cada período tenha o seu próprio PER/DCOMP.

Não se deve somar todos os períodos e informar em um mesmo PER/DCOMP. Também não se deve somar o crédito que originalmente pertencia à sucedida com o crédito da sucessora.

Observe também que nos PER/DCOMP relativos às ECF 1 e 2 deve ser informado, no campo "Detentor do Crédito", que *o crédito foi apurado pelo próprio contribuinte*.

Já no PER/DCOMP relativo à ECF 3, deve ser informado, no campo "Detentor do Crédito", que *o crédito foi apurado por empresa sucedida.*

Nessas situações de sucessão, em caso de **Lucro Real Anual**, deve ser informado, no campo "Exercício", o mesmo ano do período de **apuração** do crédito. No nosso exemplo, o **exercício** seria 2022. Muito embora o PER/DCOMP Web preencha a data inicial e final do período com o ano anterior ao do exercício, o contribuinte deve alterar a "Data Inicial do Período" e "Data Final do Período" e fazer constar o período correto.

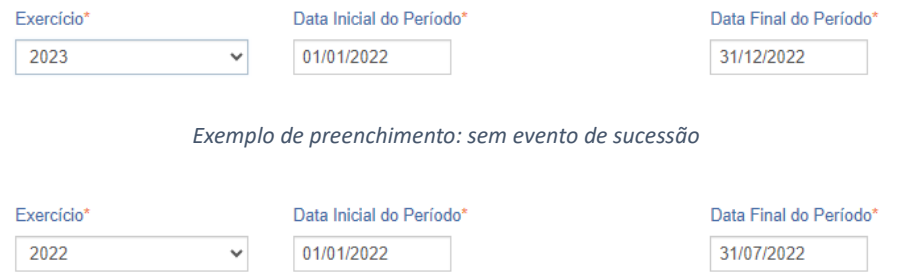

*Exemplo de preenchimento: com evento de sucessão*

# **c) Informar Crédito|**Detalhamento do Crédito

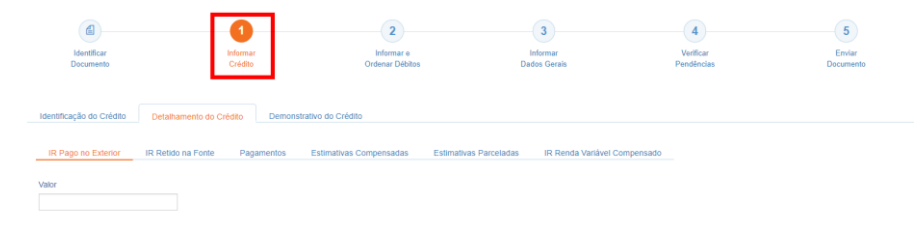

#### *Etapa Informar Crédito: Detalhamento do Crédito*

Para melhor exemplificar a forma correta de preenchimento do PER/DCOMP Web, utilizaremos uma ECF fictícia, em que o Saldo Negativo de IRPJ foi informado da seguinte maneira no registro N630:

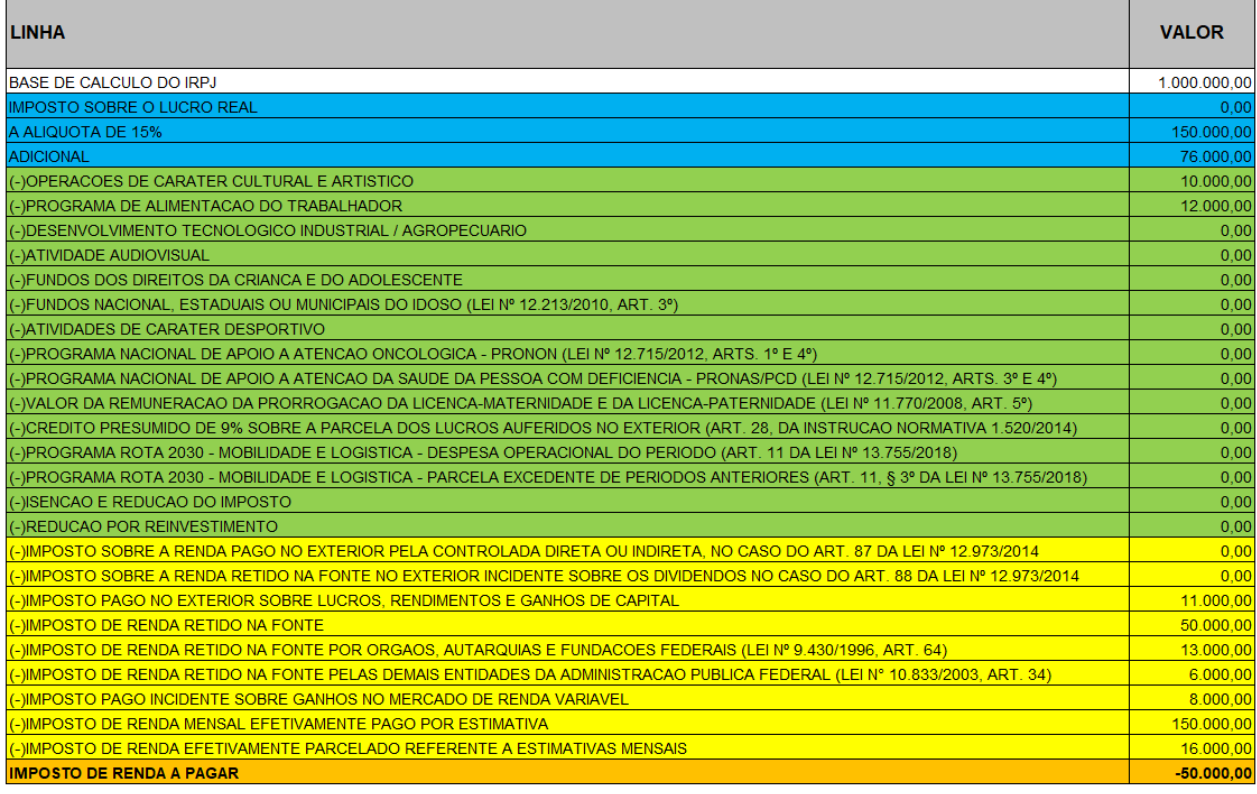

No exemplo, verifica-se que:

- O imposto devido (linhas em azul) é de **R\$ 226.000,00**;
- O total de deduções fiscais do imposto (linhas em verde) é de **R\$ 22.000,00**;
- O total de antecipações do imposto (linhas em amarelo) é de **R\$ 254.000,00**;
- O imposto a pagar (linha em laranja) é de **R\$ -50.000,00**. Este é o valor do Saldo Negativo de IRPJ.

### **Atenção!**

*Na aba "Detalhamento do Crédito", é necessário detalhar todas as antecipações, no valor de R\$ 254.000,00, mesmo que o Saldo Negativo seja menor, de R\$ 50.000,00.*

*Não é relevante se o Saldo Negativo será compensado todo no primeiro PER/DCOMP, ou se será consumido em diversas DCOMP: em qualquer situação, é necessário detalhar todas as antecipações (R\$ 254.000,00) no primeiro PER/DCOMP.*

*Já o valor das deduções fiscais (R\$ 22.000.00) não é detalhado no PER/DCOMP.*

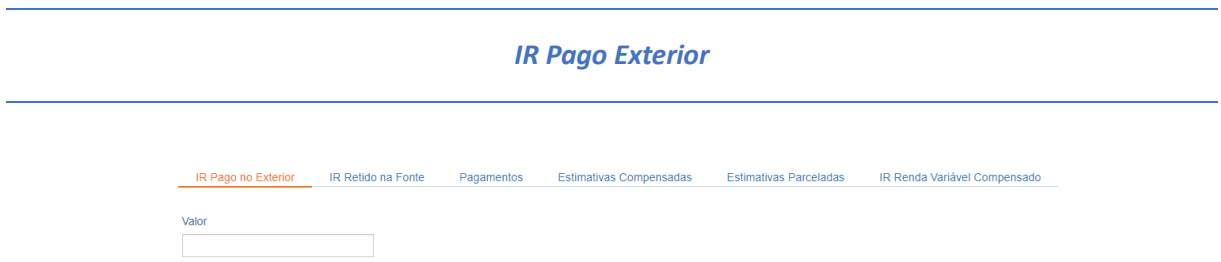

Nesta aba, informe o valor total do imposto de renda pago ou retido no exterior no período de apuração a que se refere o crédito objeto do PER/DCOMP, conforme informado na ECF.

De acordo com o nosso exemplo, o valor a ser informado nesta aba seria de R\$ 11.000,00.

*Em razão das regras de preenchimento da ECF, é possível que o valor relativo ao imposto pago ou retido no exterior conste nas linhas de estimativas pagas ou parceladas. Nesse caso, no PER/DCOMP Web, ainda assim tais valores devem ser informados na aba "IR Pago Exterior". Essa divergência relativa ao tipo de antecipação, entre ECF e PER/DCOMP, não gera prejuízo ao contribuinte quando da análise do crédito.*

#### **Atenção!**

*O valor informado no campo "IR Pago no Exterior" não pode ser superior ao valor do IRPJ ou da CSLL apurados no Brasil, conforme limites previstos na Instrução Normativa SRF nº 213/2002 e Instrução Normativa RFB nº 1.520/2014.*

*Caso não tenha havido apuração de IRPJ ou CSLL no Brasil, não cabe a utilização do imposto pago ou retido no exterior para composição do Saldo Negativo.*

#### *IR Retido na Fonte*

*CSLL Retida na Fonte* 

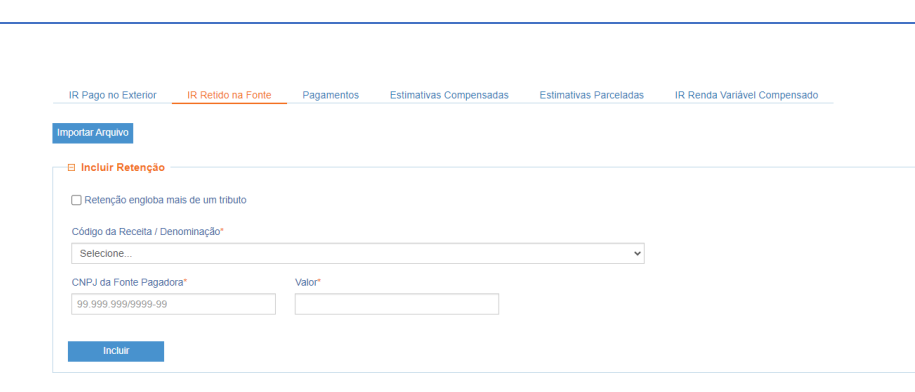

As abas "IR Retido na Fonte" e "CSLL Retida na Fonte" deverão ser preenchidas com as informações relativas às retenções sofridas no período de apuração do crédito (Código da Receita, CNPJ da Fonte Pagadora e Valor), considerando ainda que as respectivas receitas devem integrar a base de cálculo do IRPJ/CSLL, conforme informado na ECF.

As retenções efetuadas por uma mesma fonte pagadora, sob um mesmo código de receita, deverão ser somadas e informadas uma única vez.

Em caso de **autorretenção** sob o código de receita 8045, informe o CNPJ da fonte pagadora, mesmo que o recolhimento caiba ao próprio beneficiário.

Em caso de **autorretenção** sob o código de receita 3426, informe, como fonte pagadora, o CNPJ do detentor do crédito (beneficiário).

Para finalizar o preenchimento de cada registro, clique no botão "Incluir".

De acordo com o nosso exemplo, o valor a ser informado nesta aba seria de R\$ 69.000,00.

*Em razão das regras de preenchimento da ECF, é possível que o valor relativo às retenções conste nas linhas de estimativas pagas ou parceladas. Nesse caso, no PER/DCOMP Web, ainda assim tais valores devem ser informados nas abas "IR Retido na Fonte" ou "CSLL Retida na Fonte". Essa divergência relativa ao tipo de antecipação, entre ECF e PER/DCOMP, não gera prejuízo ao contribuinte quando da análise do crédito.*

#### **Atenção!**

*Quando a retenção englobar mais de um tributo, deve ser marcada a caixa "Retenção engloba mais de um tributo", para que a relação de códigos de receita seja atualizada com os códigos que possuem essa caraterística.*

*Contudo, no campo "Valor", informe apenas a parte da retenção correspondente ao IRPJ ou à CSLL.*

### *Exemplo: Suponha uma retenção total sofrida no código 6147, no valor de R\$ 1.000,00. A tabela a seguir demonstra como deve ser informado no PER/DCOMP o valor do IRPJ e CSLL, de acordo com a legislação.*

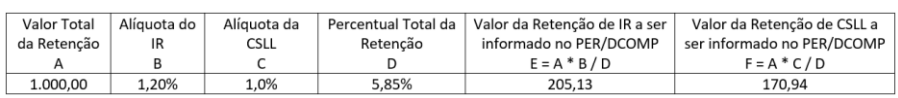

#### Importar Arquivo

Está disponível também o botão "Importar Arquivo", que permite que o preenchimento das retenções seja realizado por meio da importação de um arquivo em formato **txt**, com layout predefinido.

O layout que pode ser consultado no ícone "?", dentro do botão "Importar Arquivo", ao lado do texto "Arquivos para importação".

Cada retenção deve ser informada em uma linha diferente, com todas as informações que constam no layout mencionado.

As informações não devem ser separadas por espaço ou qualquer outro caractere (. , ; etc)

#### Exemplo de arquivo txt, com duas retenções:

#### Observações sobre os campos:

- 01 Tipo: Informe sempre R29.
- 02 CNPJ do Declarante: Informe o CNPJ do contribuinte que está elaborando o PER/DCOMP, com 14 dígitos e sem formatação.
- · 03 CNPJ do Detentor do Crédito: Se o crédito for de uma empresa sucedida, informe o CNPJ da sucedida com 14 dígitos e sem formatação. Caso contrário, preencha com espaços vazios ou zeros.
- · 04 Data Inicial do Período: Informe, com 8 dígitos, sem formatação, a data inicial do período de apuração do crédito.
- · 05 Data Final do Período: Informe, com 8 dígitos, sem formatação, a data final do período de apuração do crédito.
- 06 CNPJ da Fonte Pagadora: Informe o CNPJ da fonte pagadora, com 14 dígitos e sem formatação.
- 07 Código da Receita: Informe o código de receita da retenção com 4 dígitos.
- 08 Variação: Deve ser informado 0 (zero), observadas as exceções dos códigos de receita abaixo:
	- o 0916 Prêmios de Proprietários de Cavalos de Corrida, deve ser informado 0;
	- o 0916 Títulos de capitalização, deve ser informado 1;
	- o 8045 Comissões e Corretagens Pagas à Pessoa Jurídica, deve ser informado 0;
	- o 8045 Condenações Judiciais, deve ser informado 1;
	- o 8045 Multas e vantagens, deve ser informado 2;
	- o 8045 Serviços de propaganda prestados por Pessoa Jurídica, deve ser informado 3.
- · 09 Retenção engloba mais de um tributo: Se for um código de receita que englobe outros tributos além do relativo ao Saldo Negativo que está sendo informado, informe 1. Caso contrário, informe 0.
- · 10 Valor: Informe, com 14 dígitos, o valor retido relativo ao tributo do Saldo Negativo que está sendo informado, sem vírgula ou pontos. Acrescente zeros à esquerda para completar 14 dígitos. Os centavos correspondem ao dois últimos dígitos.

#### *#Dica*

As retenções informadas pelas fontes pagadoras à Receita Federal, por meio da Dirf, podem ser consultadas no Portal e-CAC, menu "Declarações e Demonstrativos", opção "Consulta Rendimentos Informados por Fontes Pagadoras".

#### *Pagamentos*

|             | IR Pago no Exterior          | IR Retido na Fonte         |                   | Pagamentos             | Estimativas Compensadas |                       | <b>Estimativas Parceladas</b> | IR Renda Variável Compensado                                  |  |
|-------------|------------------------------|----------------------------|-------------------|------------------------|-------------------------|-----------------------|-------------------------------|---------------------------------------------------------------|--|
|             | <b>Recarregar Pagamentos</b> | <b>Informar Pagamentos</b> |                   |                        |                         |                       |                               |                                                               |  |
|             | <b>PAGAMENTOS</b>            |                            |                   |                        |                         |                       |                               |                                                               |  |
| ø           | Ordem                        | <b>Tipo de Pagamento</b>   | Código<br>Receita | Data de<br>Arrecadação | Periodo de Apuração     | Data de<br>Vencimento | Valor do Principal            | Valor Utilizado para<br>Compor o Saldo<br>Negativo do Período |  |
| $\Box$<br>田 |                              | Por Estimativa             | 2319              | 28/02/2023             | 31/01/2023              | 28/02/2023            |                               |                                                               |  |
|             | $\overline{2}$               | Por Estimativa             | 2319              | 31/03/2023             | 28/02/2023              | 31/03/2023            |                               |                                                               |  |
| ⊕ ⊠         |                              |                            |                   |                        |                         |                       |                               |                                                               |  |

*A caixa de seleção destacada permite excluir os pagamentos em lote.*

Nesta aba, informe:

- **Saldo Negativo IRPJ / Lucro Real Anual**: Pagamentos de estimativas mensais e imposto sobre renda variável;
- **Saldo Negativo CSLL / Lucro Real Anual**: Pagamentos de estimativas mensais;
- **Saldo Negativo IRPJ / Lucro Real Trimestral ou Lucro Presumido**: Pagamentos de imposto sobre renda variável.

De acordo com o nosso exemplo, o valor a ser informado nesta aba seria de R\$ 158.000,00.

O PER/DCOMP Web recupera automaticamente os pagamentos relativos ao tributo (IRPJ ou CSLL), compreendidos dentro do período de apuração do saldo negativo em questão.

Os códigos de receita considerados pelo PER/DCOMP Web, na recuperação automática, são:

- **Estimativas IRPJ:** 2319, 2362 e 5993;
- **Estimativas CSLL:** 2469 e 2484;
- **Imposto sobre renda variável:** 0231 e 3317.

No campo "Valor Utilizado para Compor o Saldo Negativo do Período", o PER/DCOMP Web, como padrão, traz o valor do principal do DARF. Contudo, o contribuinte poderá editar o valor, ou mesmo excluir o DARF (por meio do botão "Lixeira"), caso tenha optado por utilizar, parcial ou totalmente, algum DARF em PER/DCOMP de Pagamento Indevido ou a Maior.

Nessa hipótese, somente a parcela do pagamento correspondente ao débito de estimativa apurado no período deverá ser informada como "Valor Utilizado para Compor o Saldo Negativo do Período".

Utilize o botão "Recarregar Pagamentos" para que o PER/DCOMP Web atualize a lista de pagamentos recuperados.

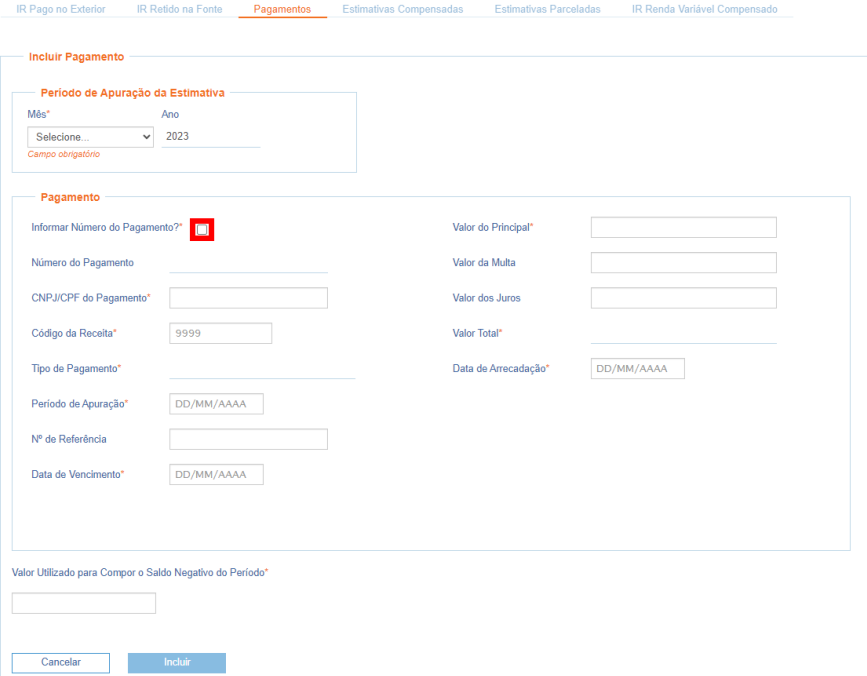

Utilizar o botão "Informar Pagamentos" caso tenha sido efetuado um pagamento com código de receita diferente dos relacionados acima, e desde que se refiram à estimativa mensal ou imposto sobre renda variável.

Nessa situação, inclua o pagamento por meio do número (preferencialmente), marcando a caixa "Informar Número do Pagamento?" ou informe todos os demais dados do pagamento.

Utilize a opção "Informar Número do Pagamento?" apenas se o pagamento contiver um número com 17 dígitos iniciado por 07 ou 09.

#### *Estimativas Compensadas*

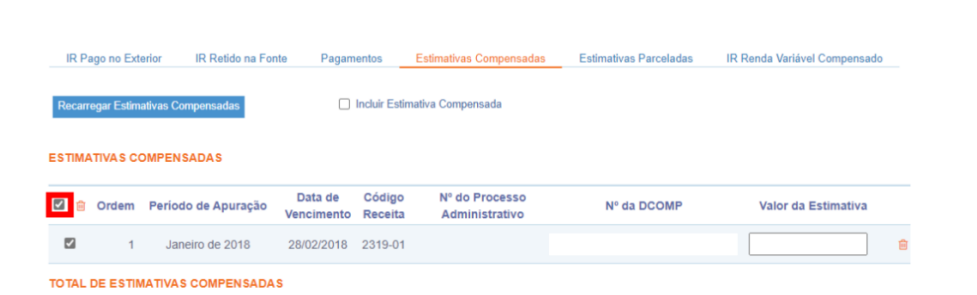

*A caixa de seleção destacada permite excluir as DCOMP em lote.*

Nesta aba, informe, em caso de **Saldo Negativo IRPJ ou CSLL / Lucro Real Anual,** as estimativas mensais quitadas por compensação, por meio de DCOMP ou processo.

O PER/DCOMP Web recupera automaticamente as DCOMP de débitos de estimativas mensais relativos ao tributo (IRPJ ou CSLL), compreendidos dentro do período de apuração do saldo negativo em questão.

O contribuinte poderá excluir a DCOMP (por meio do botão "Lixeira"), caso não a tenha utilizado para compor o Saldo Negativo.

Utilize o botão "Recarregar Estimativas Compensadas" para que o PER/DCOMP Web atualize a lista de DCOMP recuperadas.

*Em razão das regras de preenchimento da ECF, é possível que o valor relativo às estimativas compensadas conste na linha de estimativas pagas. Nesse caso, no PER/DCOMP Web, ainda assim tais valores devem ser informados na aba "Estimativas Compensadas". Essa divergência relativa ao tipo de antecipação, entre ECF e PER/DCOMP, não gera prejuízo ao contribuinte quando da análise do crédito.*

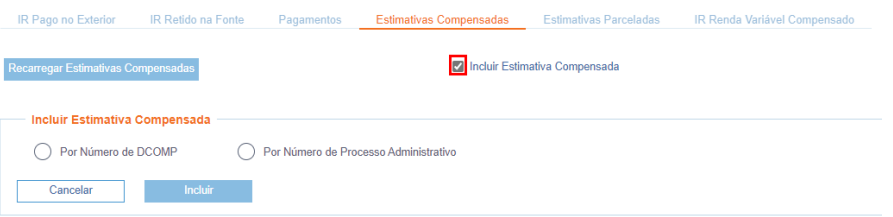

Marque a caixa "Incluir Estimativa Compensada" para informar uma compensação não recuperada pelo PER/DCOMP Web (DCOMP ou processo), desde que se refira à estimativa mensal.

Para finalizar o preenchimento de cada registro, clique no botão "Incluir".

#### **Atenção!**

*A partir de 30 de maio de 2018, não é mais permitida a compensação de estimativas de IRPJ e CSLL, inclusive em caso de balancete mensal de redução (Lei nº 9.430/1996, art. 74, § 3º, inciso IX; Solução de Consulta Cosit nº 279/2019).*

#### *Estimativas Parceladas*

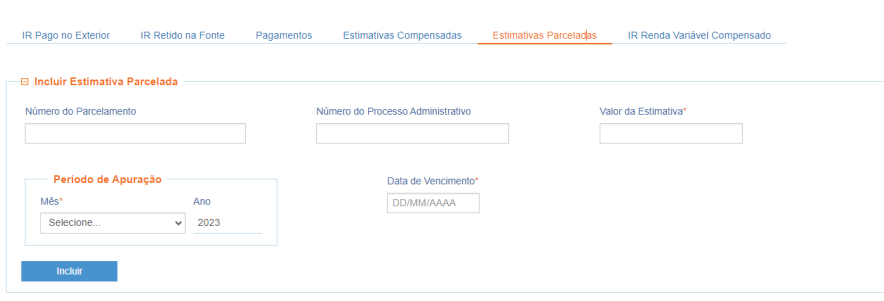

Nesta aba, informe, em caso de **Saldo Negativo IRPJ ou CSLL / Lucro Real Anual,** os débitos de estimativas mensais quitados por meio de parcelamento, relativos ao tributo (IRPJ ou CSLL), compreendidos dentro do período de apuração do saldo negativo em questão.

Informe também as estimativas mensais quitadas por meio de transação ou programa de autorregularização, caso o pagamento tenha sido realizado com código de receita específico (diferente do código de receita do débito).

Deverão ser informados os dados do débito objeto de parcelamento, transação ou autorregularização (e não dos DARF pagos): Número do parcelamento ou número do processo administrativo, valor da estimativa, mês de apuração e data de vencimento.

De acordo com o nosso exemplo, o valor a ser informado nesta aba seria de R\$ 16.000,00.

Para finalizar o preenchimento de cada registro, clique no botão "Incluir".

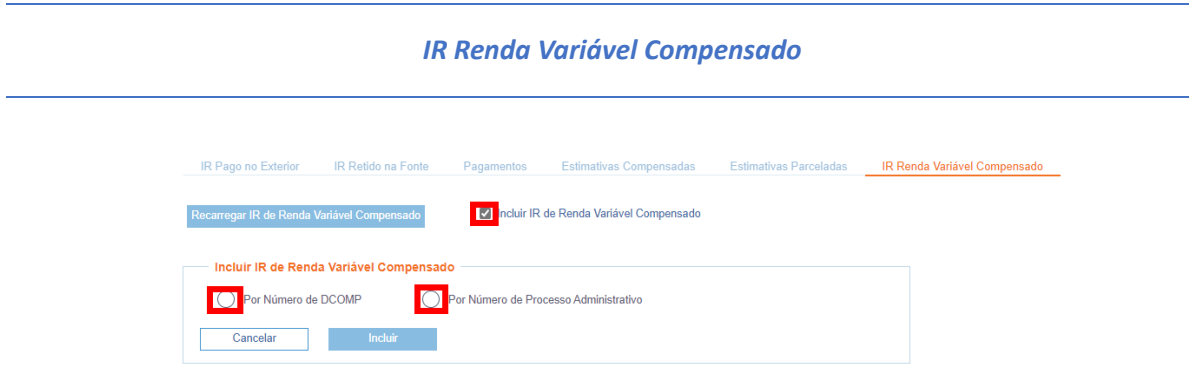

O comportamento desta aba é similar ao da aba "Estimativas Compensadas", mas se refere apenas às compensações de imposto sobre renda variável.

# **d) Informar Crédito|**Demonstrativo do Crédito

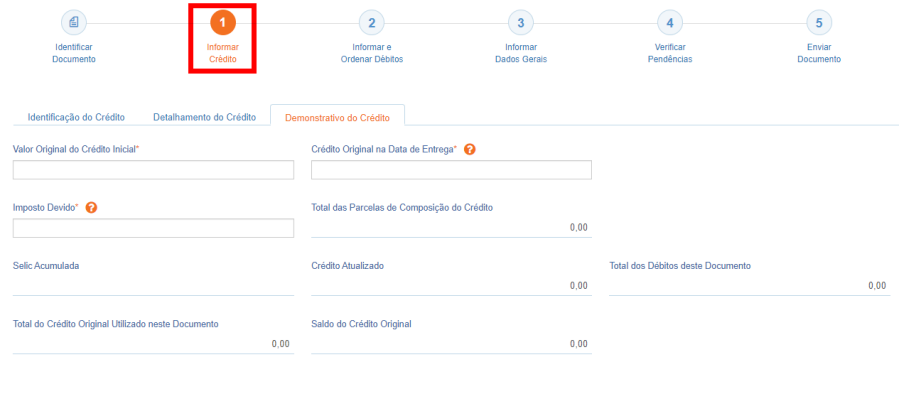

*Etapa Informar Crédito: Demonstrativo do Crédito (Declaração de Compensação)*

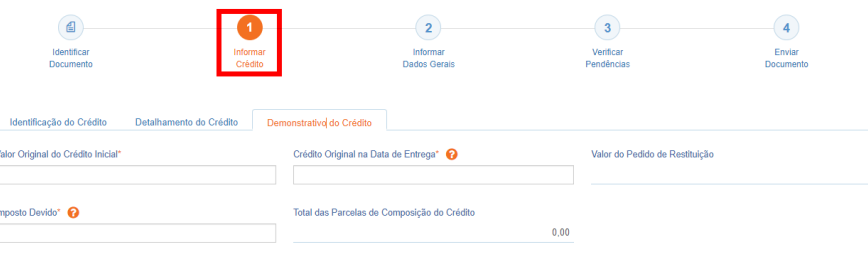

*Etapa Informar Crédito: Demonstrativo do Crédito (Pedido de Restituição)*

#### *Valor Original do Crédito Inicial*

Informar o valor do Saldo negativo de IRPJ ou CSLL apurado na ECF.

De acordo com o nosso exemplo, o valor a ser informado neste campo seria de R\$ 50.000,00.

O valor do campo deve ser igual à diferença entre os campos **Total das Parcelas de Composição do Crédito** e **Imposto Devido/CSLL devida**.

#### *Crédito Original na Data de Entrega*

Informe o **Valor Original do Crédito Inicial** que não ainda foi utilizado em compensações realizadas antes do PER/DCOMP que está sendo preenchido (considere a data de transmissão do original, se estiver elaborando um PER/DCOMP retificador).

Quando se trata do primeiro PER/DCOMP que informa o crédito de determinado período, o valor deste campo é igual ao **Valor Original do Crédito Inicial.**

Se o contribuinte fez, primeiro, um pedido de restituição e, agora, quer utilizar o crédito em compensação, também nesse caso o valor deste campo será igual ao **Valor Original do Crédito Inicial**.

Quando o contribuinte já fez uma ou mais compensações anteriores para o crédito, deverá informar nesse campo o valor que resta do crédito inicial após dedução das compensações anteriores. Esse valor pode ser recuperado no campo **Saldo do Crédito Original** do PER/DCOMP imediatamente anterior.

O valor deste campo não pode ser maior que o **Valor Original do Crédito Inicial**.

#### *Valor do Pedido de Restituição*

Campo exclusivo para pedido de restituição.

Este campo é preenchido automaticamente pelo PER/DCOMP Web, com o mesmo valor do campo **Crédito Original na Data de Entrega**.

Este será o valor que será pago ao contribuinte quando o pedido for deferido, descontados eventuais valores utilizados em compensação.

#### *Imposto Devido/CSLL devida*

No campo "Imposto Devido" ou "CSLL Devida", deve ser informado o IRPJ/CSLL apurado na ECF do período do crédito, descontando-se as deduções fiscais, mas sem descontar as antecipações (retenções na fonte, estimativas, imposto sobre renda variável e imposto pago ou retido no exterior).

De acordo com o nosso exemplo, o valor a ser informado neste campo seria de R\$ 204.000,00, que equivale à diferença entre o imposto devido (R\$ 226.000,00) e as deduções fiscais (R\$ 22.000,00).

*Total das Parcelas de Composição do Crédito*

Neste campo, o PER/DCOMP Web soma automaticamente todas as parcelas de composição do crédito que foram informadas na aba "Detalhamento do Crédito".

De acordo com o nosso exemplo, o total deste campo seria de R\$ 254.000,00.

#### *Selic Acumulada*

Campo exclusivo para declaração de compensação.

Corresponde à taxa Selic acumulada desde o mês seguinte ao final do período de apuração do crédito, até o mês anterior à data de entrega da declaração de compensação, mais 1% referente ao mês corrente.

Se a declaração de compensação original for apresentada no mesmo mês em que for finalizado o período de apuração, não é cabível a atualização do crédito.

#### *Crédito Atualizado*

Campo exclusivo para declaração de compensação.

O PER/DCOMP Web atualiza o valor do campo **Crédito Original na Data de Entrega,** considerando a taxa Selic acumulada do campo anterior.

Este será o valor **máximo** de débitos que poderão ser informados, para compensação, na etapa seguinte: **Informar e Ordenar Débitos.**

#### *Atenção!*

Em caso de retificação, o cálculo da taxa Selic leva em consideração a data de transmissão da declaração de compensação **original**.

Se for feito um pedido de restituição, também haverá atualização do crédito pela Selic?

O crédito também é atualizado no pedido de restituição. Contudo, nesse caso, o valor atualizado não é calculado no PER/DCOMP Web porque a atualização será feita até a data em que o valor for pago ao contribuinte, e não até a data de transmissão do pedido de restituição.

*Total dos Débitos deste Documento*

Campo exclusivo para declaração de compensação.

Este campo é preenchido automaticamente pelo PER/DCOMP Web e equivale à soma dos débitos informados, para compensação, na etapa seguinte: **Informar e Ordenar Débitos.**

#### *Total do Crédito Original Utilizado neste Documento*

Campo exclusivo para declaração de compensação.

Este campo é calculado automaticamente pelo PER/DCOMP Web. O sistema verifica quanto do **Crédito Original na Data de Entrega** será necessário para quitar os débitos que serão compensados.

O cálculo é realizado dividindo-se o **Total dos Débitos deste Documento** por (1 + taxa Selic, *em formato decimal*).

#### *Saldo do Crédito Original*

Campo exclusivo para declaração de compensação.

Este campo é calculado automaticamente pelo PER/DCOMP Web, e equivale à diferença entre os campos **Crédito Original na Data de Entrega** e **Total do Crédito Original Utilizado neste Documento.**

Tal valor, quando maior que zero, poderá ser informado no campo **Crédito Original na Data de Entrega** de uma próxima declaração de compensação, se for o caso.

## **e) Informar e Ordenar Débitos**

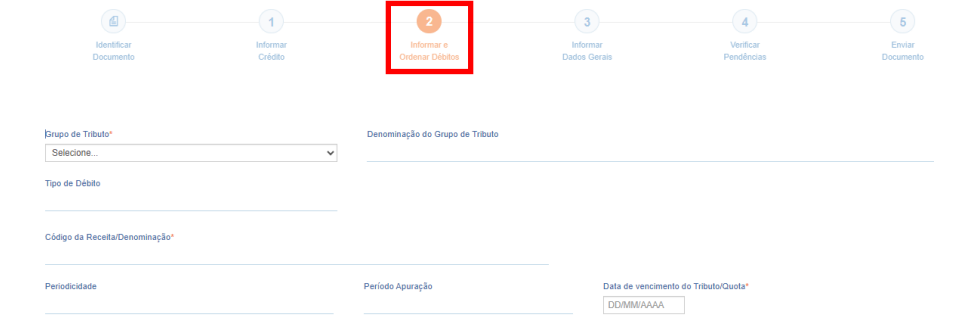

*Etapa Informar e Ordenar Débitos*

*Esta etapa só existe em uma declaração de compensação.*

*Aqui, deverão ser informados um ou mais débitos que se deseja compensar com o crédito.*

*É possível informar os débitos manualmente (botão "Informar Débito") ou recuperar os débitos declarados na DCTF Web (botão "Importar Débitos DCTFWeb").*

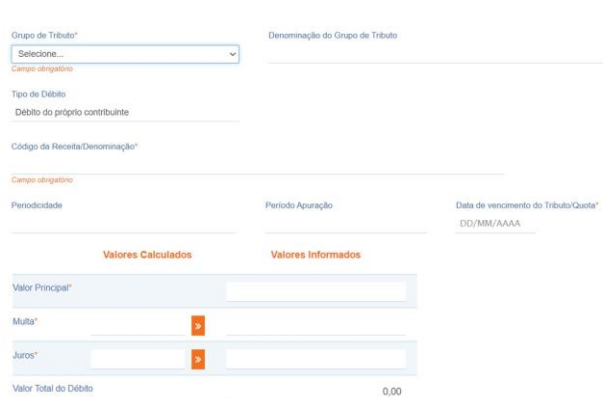

Em caso de informação manual, preencha:

- *O grupo de tributo do débito*.
- Se o débito foi apurado pelo próprio declarante do PER/DCOMP ou por uma empresa sucedida. Nesse caso, será necessário informar os dados do evento de sucessão (incorporação, fusão, cisão total ou cisão parcial). Os dados informados serão confirmados no cadastro CNPJ. Por isso, é necessário que o evento de sucessão tenha sido previamente informado à Receita Federal pelos [meios próprios.](https://www.gov.br/pt-br/servicos/inscrever-ou-atualizar-cadastro-nacional-de-pessoas-juridicas)
- *O código da receita do débito*.
- *O período de apuração do débito.*
- *A data de vencimento do débito.*
- *Os valores do débito que deseja compensar (principal, multa e juros). Em caso de compensação parcial, informe apenas a parte do débito que será compensada.*

### **Atenção!**

*O PER/DCOMP Web calcula os acréscimos legais (multa e juros) incidentes sobre o débito compensado em atraso. Contudo, existem situações em que os valores calculados podem necessitar de ajuste pelo contribuinte, como:*

- *Existência de feriados entre as datas de vencimento e compensação do débito;*
	- *Opção pelo pagamento do débito dividido em quotas (ITR, IRPJ ou CSLL).*

*Se necessário, confirme os acréscimos legais devidos por meio do [Sicalc Web.](https://sicalc.receita.economia.gov.br/sicalc/principal)*

• *Os dados do processo: Responda "Sim" apenas se for um débito controlado em processo. Em caso de dúvida, consulte a Pesquisa de Situação Fiscal, disponível no eCAC (opções "Certidões e Situação Fiscal" e "Consulta Pendências - Situação Fiscal"), e confirme se o débito que deseja compensar está vinculado a um processo.*

**Consulte [aqui](https://www.gov.br/receitafederal/pt-br/assuntos/orientacao-tributaria/restituicao-ressarcimento-reembolso-e-compensacao/per_dcomp-web_-como-informar-compensacao-de-debito-lancado-de-oficio.pdf) orientações específicas para informar compensação de débito lançado de ofício, como, por exemplo, multa por atraso de entrega de declaração.**

**Consulte [aqui](https://www.gov.br/receitafederal/pt-br/assuntos/orientacao-tributaria/restituicao-ressarcimento-reembolso-e-compensacao/creditos-e-debitos-que-nao-podem-ser-informados-em-declaracao-de-compensacao.pdf) os débitos que não podem ser informados em uma declaração de compensação.**

### **f) Informar Dados Gerais**

| O<br>c<br>Identificar<br>Documento                          | (1)<br>u.<br>Informar<br>Crédito | $\boxed{2}$<br>Informar e<br>Ordenar Débitos | Informar<br><b>Dados Gerais</b> | $\overline{4}$<br>◡<br>Verificar<br>Pendências | $\overline{\mathbf{5}}$<br>Enviar<br>Documento |
|-------------------------------------------------------------|----------------------------------|----------------------------------------------|---------------------------------|------------------------------------------------|------------------------------------------------|
| <b>Dados Cadastrais</b><br>CNPJ                             | Nome                             |                                              |                                 |                                                |                                                |
|                                                             |                                  |                                              |                                 |                                                |                                                |
| Informações do Responsável da Pessoa Jurídica Perante a RFB |                                  |                                              |                                 |                                                |                                                |
| CPF                                                         | Nome                             |                                              |                                 |                                                |                                                |
| <b>Telefone Fixo</b>                                        | <b>Telefone Celular</b>          |                                              |                                 |                                                |                                                |
| (99) 9999-9999                                              | (99) 99999-9999                  |                                              |                                 |                                                |                                                |
| <b>Endereço Eletrônico</b>                                  |                                  |                                              |                                 |                                                |                                                |
|                                                             |                                  |                                              |                                 |                                                |                                                |
| Informações do Responsável pelo Preenchimento<br>CPF*       | Nome                             |                                              |                                 |                                                |                                                |
| 999.999.999-99                                              |                                  |                                              |                                 |                                                |                                                |
| <b>Telefone Fixo</b>                                        | <b>Telefone Celular</b>          |                                              |                                 |                                                |                                                |
| (99) 9999-9999                                              | (99) 99999-9999                  |                                              |                                 |                                                |                                                |
| Endereço Eletrônico                                         |                                  |                                              |                                 |                                                |                                                |
|                                                             |                                  |                                              |                                 |                                                |                                                |
| CRC                                                         | UF do CRC                        |                                              |                                 |                                                |                                                |
|                                                             | Selecione.                       | $\checkmark$                                 |                                 |                                                |                                                |

*Etapa Informar Dados Gerais*

Nesta etapa, informe os dados do responsável pelo preenchimento do PER/DCOMP.

Caso esteja preenchendo um pedido de restituição, informe também os dados bancários para pagamento do valor solicitado.

#### *Atenção!*

O pagamento só pode ser realizado em uma conta do próprio contribuinte, com exceção:

• das pessoas jurídicas baixadas, situação em que a restituição poderá ser depositada na conta das pessoas físicas ou jurídicas sócias, conforme dispuser o distrato social. Nesse caso, utilize o botão "Informar Novo Beneficiário", para incluir as pessoas que receberão a restituição.

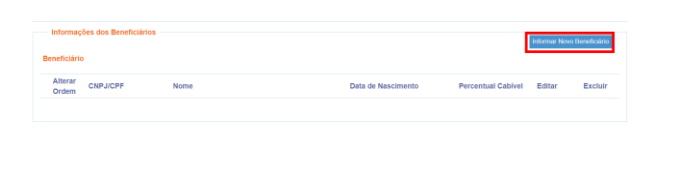

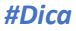

Caso o tipo de conta informada seja conta corrente, conta poupança ou conta pagamento, a conta deverá necessariamente ser em um dos bancos habilitados pela Receita Federal, conforme lista disponível no PER/DCOMP Web (botão "Selecionar Banco").

Caso seja escolhida a opção PIX, o pagamento poderá ser realizado para qualquer instituição financeira em que estiver cadastrada a chave PIX associada ao CNPJ/CPF do beneficiário.

## **g) Verificar Pendências**

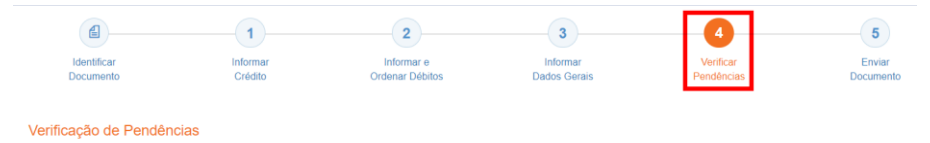

Nesta etapa, são exibidas as pendências de preenchimento do PER/DCOMP, que podem ser erros ou alertas.

#### *#Dica*

Ao clicar sobre a mensagem de erro ou alerta, o PER/DCOMP Web direciona o contribuinte à aba que necessita ser verificada ou corrigida.

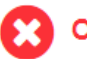

O Documento não está apto para envio

*Os erros, identificados pela mensagem acima, impedem que o PER/DCOMP seja transmitido à Receita Federal. Assim, o contribuinte deverá corrigir o erro indicado antes do envio do PER/DCOMP.*

### O Documento possui alertas

*Os alertas, identificados pela mensagem acima, não impedem que o PER/DCOMP seja transmitido à Receita Federal. Contudo, verifique se é o caso de corrigir o preenchimento do PER/DCOMP, pois o alerta pode indicar uma inconsistência que impactará o reconhecimento do crédito e/ou a homologação da compensação.*

### **h) Enviar Documento**

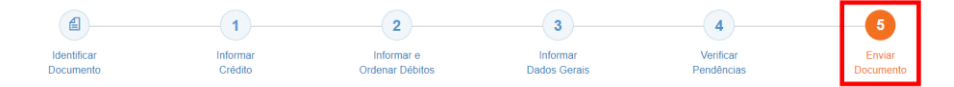

Nesta última etapa, o contribuinte deverá realizar a conferência do crédito e débitos informados, e acionar o botão **Enviar**.

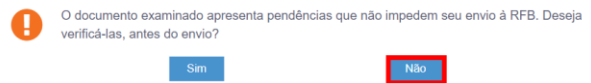

Se houver alertas de preenchimento, é necessário clicar em "Não" na mensagem.

Neste momento, será exibida uma mensagem com o número do PER/DCOMP, para acompanhamento.

#### *Atenção!*

Não será possível transmitir o documento se houver **erros de preenchimento**, indicados na etapa **Verificar Pendências**.

Caso seja identificado algum **impedimento à transmissão**, será exibida mensagem na parte superior da tela, e também não será possível transmitir o PER/DCOMP.

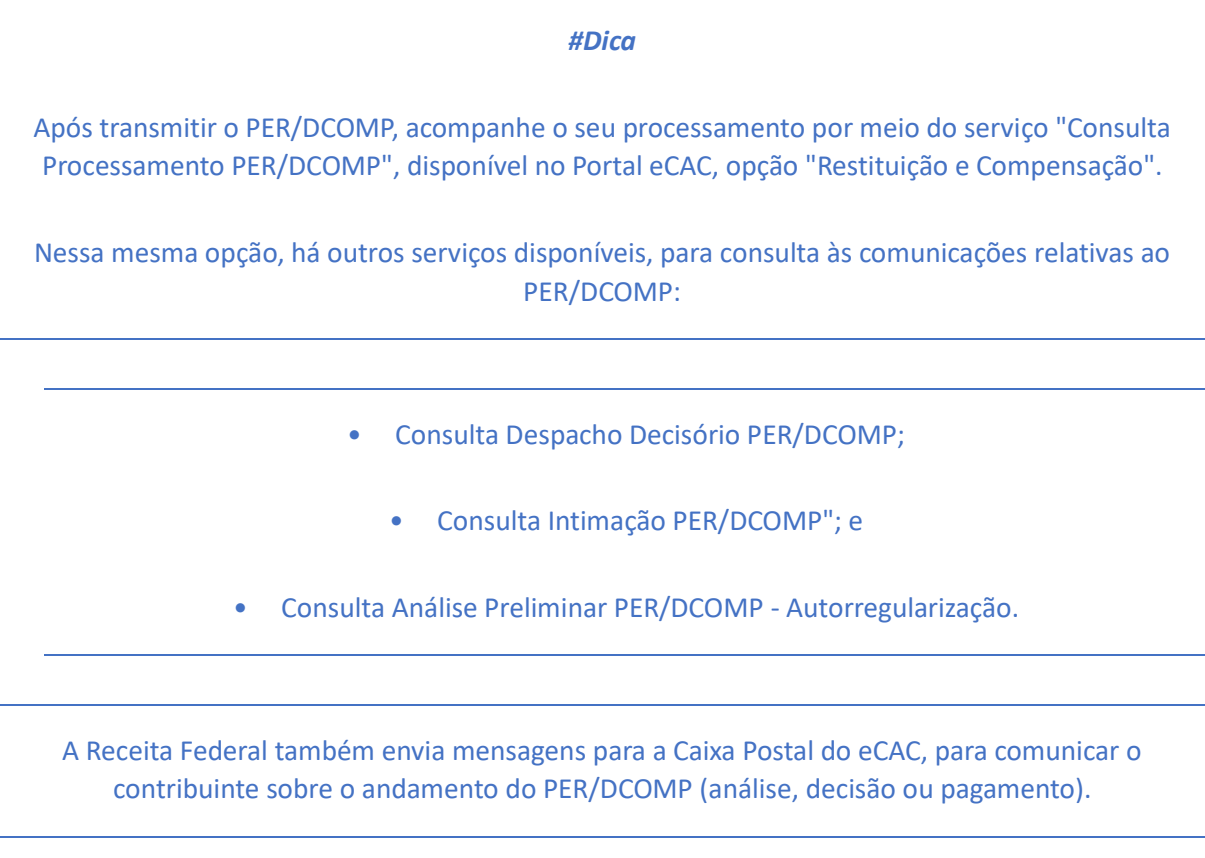